HKS Ottersberg · Zeitbasierte Medien · Dozent: Klaus Möller · info@klausmoeller.net

# **Einführung in Black Magic DaVinci Resolve**

(Stand 01.12.2021)

#### **1. Vorbereitungen**

- · Filmmaterial sichern/Backup erstellen
- · Ordner für das Projekt anlegen und alles, was zum Projekt gehört, dort abspeichern.

#### **2. Projekt anlegen**

· Programm starten → **"New Project"** auswählen, Projekt benennen und mit → "**Create**" erstellen Es öffnet sich die Programmoberfläche. An der unteren Kante kann man den Programmbereich (Workspace) auswählen, in dem man arbeiten möchte.

Wir starten im Workspace "Edit".

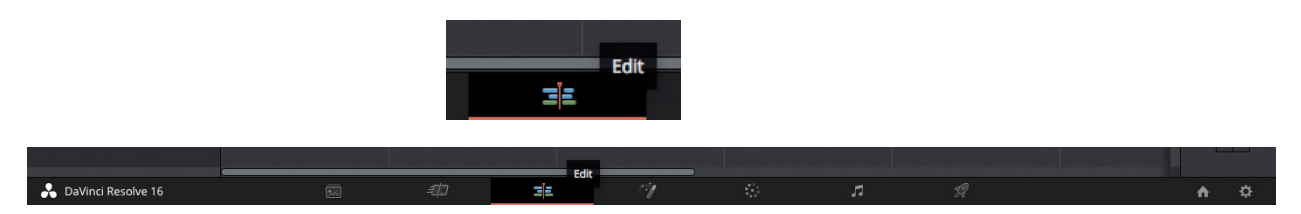

Im "Edit"-Bereich kann man den gesamten Film bis zum Export schneiden, bearbeiten und fertigstellen. Sehr hilfreich ist der "**Color**"-Workspace. Der "**Deliver**"-Workspace ist für den Export des Films notwendig. Alle anderen Bereiche können wir erstmal unbeachtet lassen.

#### **3. Dateien importieren**

Ganz oben über dem Programmfenster befindet sich das Menü. Über **Menü → "File" → "Import File" → "Import Media"** importieren wir unsere Filmdateien (und Tondateien, Bilder etc.).

Hinweis: Möglicherweise öffnet sich nun ein Fenster, das anzeigt, dass die Framerate (fps = frames per second, Bilder pro Sekunde) der importierten Dateien nicht mit den Voreinstellungen des Programms übereinstimmen. Um die Framerate an unsere Clipeinstellungen anzupassen, wählen wir "Change".

Unsere Filmdateien befinden sich nun im "Media Pool" (Fenster oben links). In der Tab-Leiste oben links kann man den "Media Pool" **ein- und ausblenden**, indem man auf "Media Pool" klickt. Das Symbol mit dem Pfeil links neben "Media Pool" ermöglicht es, die Ansicht nach unten zu erweitern. Im oberen Teil des Media-Pool-Bereichs befinden sich Symbole, über die wir die Dateien als Liste oder nebeneinander mit Vorschaubild anzeigen lassen können.

### **4. Filme sichten und Abschnitte daraus auswählen**

Durch Doppelklick auf eine Filmdatei (Clip) im Media Pool öffnet sich diese im linken "Monitor"-Fenster, dem **Quellmonitor**. Dort können wir den Clip anschauen und anhören. Unter dem Bild befindet sich ein sogenannter Abspielkopf (siehe Abb.) mit Hilfe dessen wir durch den Clip scrollen können. Zum Starten und Stoppen des Clips empfehle ich die **Leertaste** der Tastatur zu nutzen.

Direkt darüber befinden sich die Tasten i und o. Diese nutzen wir nun um aus unserem Clip einen Bereich auszuwählen. Dazu suchen wir die Stelle des Clips an dem unsere **Auswahl** beginnen soll und drücken die **Taste i** und setzen damit einen **In-Punkt**. Dann suchen wir die Stelle an dem unsere Auswahl enden soll und drücken die **Taste o** (**Out-Punkt** setzen). Mit alt+i und alt+o kann der jeweilige In- bzw. Out-Punkt gelöscht werden.

Hinweis: Der ausgewählte Ausschnitt aus dem Clip kann in der weiteren Bearbeitung in der Timeline wieder erweitert oder weiter verkürzt werden. Es handelt sich nur um eine Vorauswahl, die die weitere Bearbeitung erleichtern soll.

Als nächstes gehen wir mit der Maus auf das Bild im Quellmonitor und ziehen es (bei gedrückter Maustaste) nach unten in die **Timeline**. Dort schieben wir den Clip in der Videospur 1 (V1) bzw. Audiospur 1 (A1) ganz nach links. Im Media Pool wurde mit diesem Vorgang eine Datei namens "Timeline 1" erzeugt. Dies ist die Schnittdatei in der alle Bearbeitungsschritte abgespeichert werden.

Hinweis: Wenn man den Mauszeiger auf das Bild im Quellmonitor zieht, erscheinen am unteren Rand des Bildes zwei Symbole. Mit Hilfe dieser Symbole kann man entscheiden, ob man **nur das Bild** oder **nur den Ton** des Clips in die Timeline ziehen möchte.

Genauso verfahren wir mit dem restlichen Filmmaterial (Doppelklick, In-/Out-Punkt setzen, in die Timeline ziehen). Um mehrere Clips oder alle in der Timeline sehen zu können, kann man diese Aus- und Einzoomen (siehe Abb.).

Es ist möglich mit mehreren Timelines zu arbeiten, um z.B. verschiedene Schnittversionen eines Films zu erstellen oder einzelne Sequenzen des Film getrennt zu bearbeiten.

In der Timeline findet der eigentliche Filmschnitt und die Bearbeitung einzelner Clips statt. Dazu benötigen wir hauptsächlich das Auswahlwerkzeug, das Schnittwerkzeug und den Inspector (siehe Abb.).

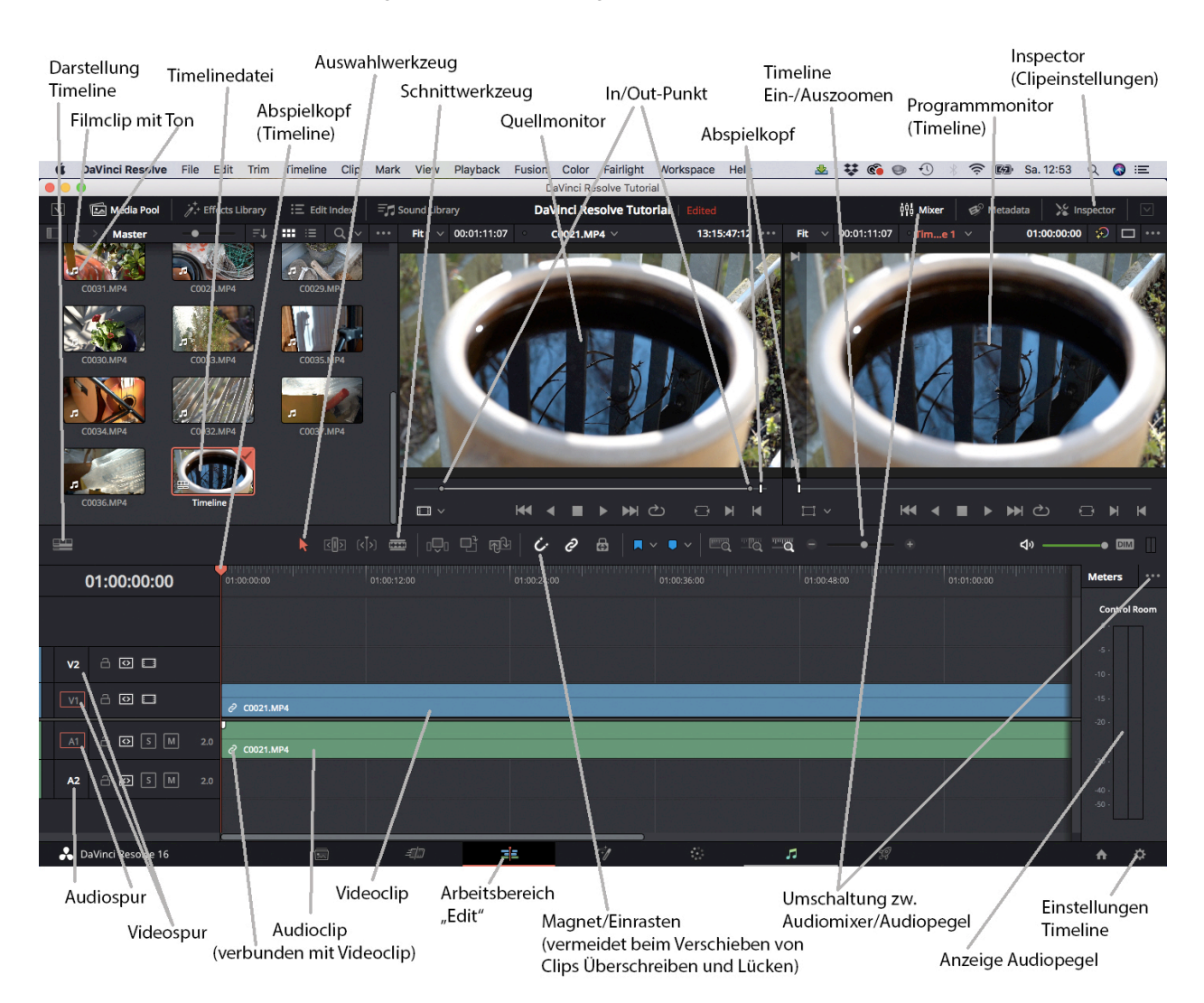

# **5. Navigation per Tastatur**

Mit den **Pfeiltasten** kann man innerhalb der Timeline navigieren:

 $\ddot{\bullet}$ ÷.

Ť

= Einzelbild rückwärts/vorwärts

Ļ = zum Anfang/Ende des Clips springen (bzw. zum nächsten Schnitt springen)

j = vorwärts abspielen

 $k = stopp$ 

l = rückwärts abspielen

Mehrmaliges Drücken der Tasten j oder l erhöht die Abspielgeschwindigkeit

# **6. Clips schneiden, Kürzen, Lücken schließen**

**EXIS** 

Links oberhalb der Timeline befindet sich ein Symbol, über das man – je nach Bedarf – die **Darstellung der Timeline** verändern kann.

Darstellung Timeline

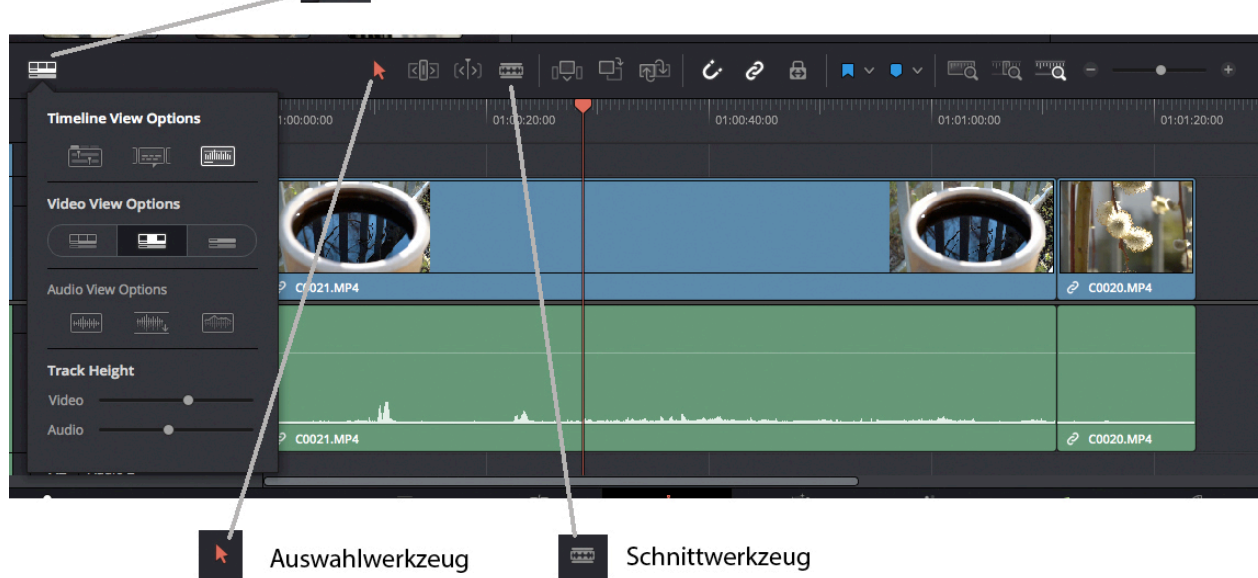

Rechts daneben befinden sich zwei wichtige Bearbeitungswerkzeuge: Auswahlwerkzeug, Schnittwerkzeug

Mit dem Auswahlwerkzeug (Schnellauswahl = Taste a) kann der Startpunkt und der Endpunkt des Clips "angefasst" und verschoben werden. Je nach Postion der Auswahlpfeils kann damit auch ein Schnitt zwischen zwei Clips verschoben werden. Und wenn man das kleine Symbol oben rechts am Clip mit dem Auswahlpfeil "anfasst", kann man eine einfache Einblendung erzeugen. Halte ich cmd+Shift (bzw. Strg+Shift) gedrückt, während ich Anfang oder Ende eines Clips verschieben, passen sich die Positionen aller anderen Clips in der Timeline entsprechend an.

Mit dem **Schnittwerkzeug** (Taste b) kann man an beliebiger Stelle im Clip einen Schnitt machen, und z.B. mit dem Auswahlwerkzeug einen der beiden Teile anklicken und mit der Rückschritttaste (Backspace) oder der Entfernen-Taste löschen.

Mit cmd+b (Mac) bzw. Strg+b (Win) wird an der Stelle des Abspielkopfes ein Schnitt erzeugt.

**Lücken** zwischen den Clips können angeklickt und mit Hilfe der Rückschritt- oder der Entfernen-Taste gelöscht werden.

# **7. Überblendungen und Überlagerungen**

Um eine einfache Überblendung zu erzeugen, öffnet man die "Effects Library" und dort die "Toolbox". Klickt man in der "Toolbox" auf "Video Transitions", öffnet sich eine Auswahl an Überblendungen. Nun zieht man mit der Maus z.B. "Cross Dissolve" auf einen Schnitt in die Timeline. Dort kann man die Länge der Überblendung verändern, indem man sie am linken oder rechten Rand "anfasst" und länger oder kürzer zieht.

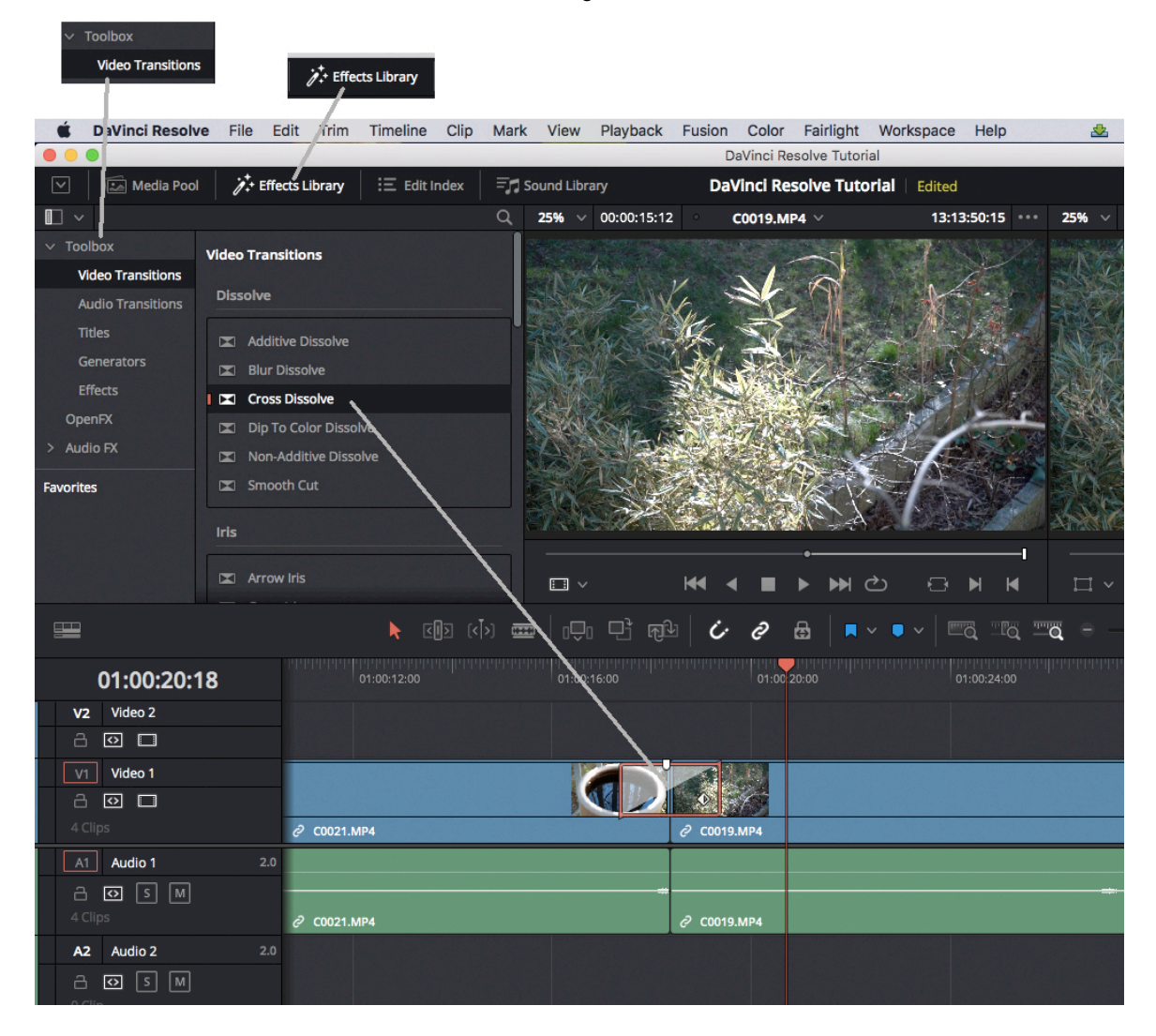

Löschen der Überblendung: Durch Klicken auswählen und mit der Rückschritt- oder der Entfernen-Taste löschen.

Hinweis: Eine Überblendung benötigt Filmmaterial. Beginnt direkt am Schnittpunkt das Rohmaterial des Clips ist eine Überblendung nicht möglich. Man müsste in solch einem Fall erst den Clip etwas kürzen und dann die Überblendung einsetzen. Das Gleiche gilt für das Ende des Clips.

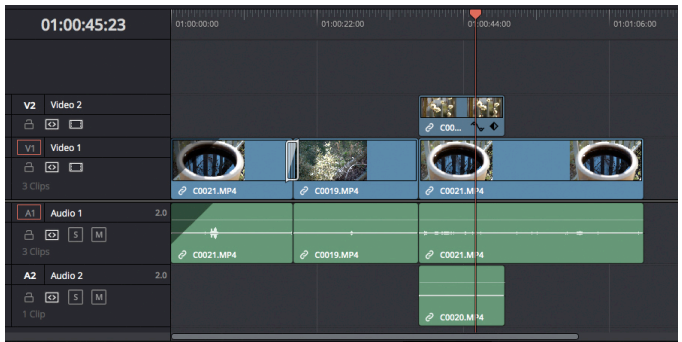

Um zwei Clips zu überblenden, kann man auch weitere Videospuren nutzen. Dazu zieht man einen Clip z.B. auf **Videospur 2** (V2) über den Clip zu dem man überblenden möchte. Weitere Videospuren werden erzeugt, wenn ein Clip über die oberste Spur gezogen wird. Dabei wird automatisch Videospur 3,4,... erzeugt.

Mit dem Öffnen des "**Inspector**s" gelangt man zu diversen Clip-Einstellungen, unter anderem unter "**Composite**" zur "**Opacity**" (Deckkraft/Transparenz). Ist der Clip, der sich in Videospur 2 befindet, ausgewählt, kann man nun dessen Deckkraft verringern, sodass der darunterliegende Clip durchscheint.

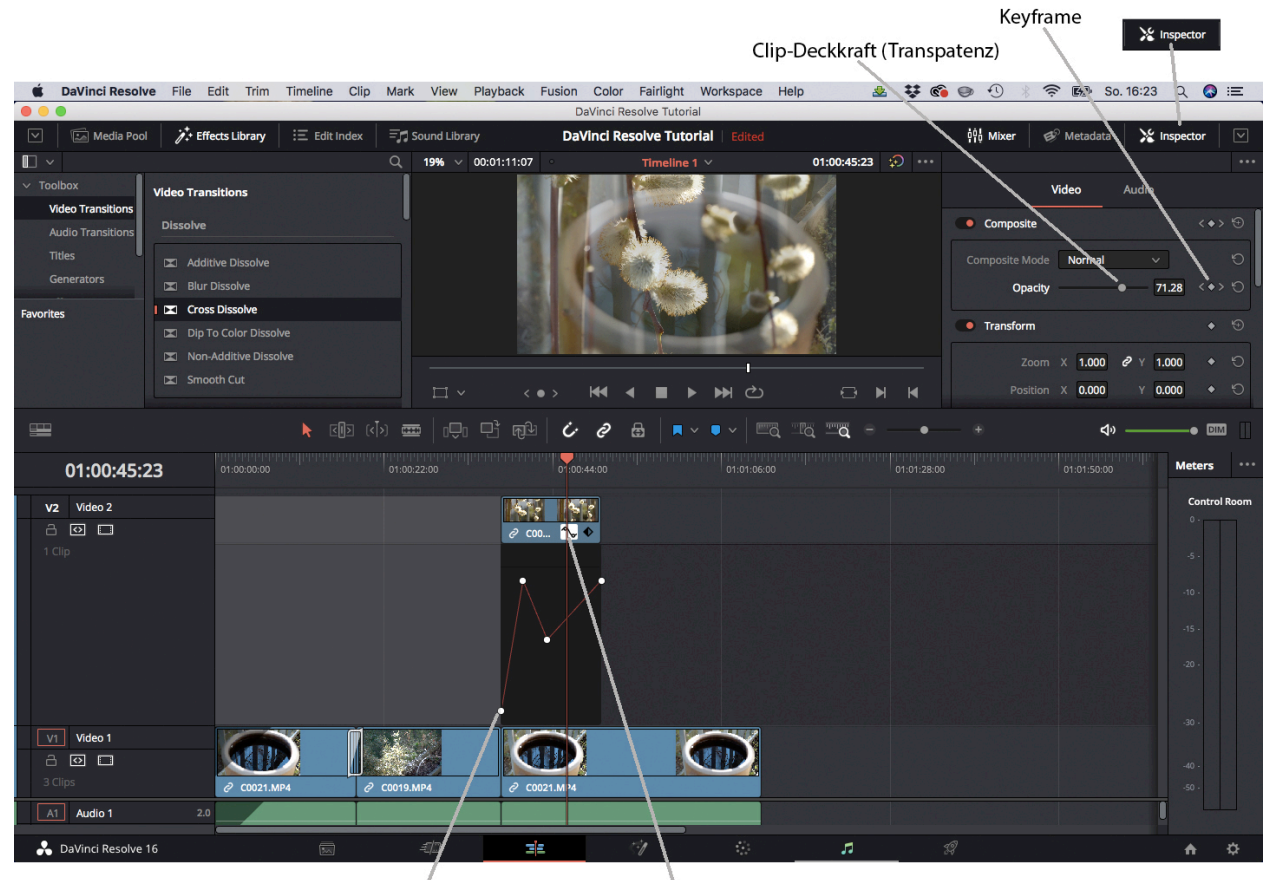

Keyframe Keyframeansicht ausklappen/einklappen

Mit Hilfe von Keyframes kann über den Verlauf des Clips die "Opacity" geregelt werden. Dazu fährt man mit dem Abspielkopf an die Stelle an der ein Opacity-Wert eingegeben werden soll, klickt auf das Keyframesymbol im "Inspector" und ändert den Wert.

Wenn man in der Timeline die Keyframeansicht ausklappt, kann man die Keyframes mit der Maus verschieben und damit Wert und Zeitpunkt des Keyframes verändern.

# **8. Einfügen und Verschieben von Clips**

Mit Hilfe des Auswahlwerkzeugs kann man Clips in der Timeline beliebig verschieben. Hält man während des Verschiebens die Tasten cmd+Shift (bzw. Strg+Shift) gedrückt, fügt sich der Clip am jeweiligen Schnitt ein, ohne andere Clips zu überschreiben. Dabei sollte das Magnetsymbol – also die Funktion "Einrasten" – aktiviert sein, damit der Clip exakt an einem bereits vorhandenen Schnitt zwischen zwei Clips eingefügt wird.

Eine andere Möglichkeit einen Clips, der sich bereits in der Timeline befindet, an einer anderen Stelle einzufügen, ist folgende: Den Clip mit cmd+Shift+x (bzw. Strg+Shift+x) ausschneiden und mit cmd+Shilft+v (bzw. Strg+Shilft+v) an der Position des Abspielkopfes einfügen. Um den Abspielkopf an die passende Stelle zu bewegen, empfehle ich die Nutzung der Pfeiltasten auf der Tastatur (siehe Punkt 14).

#### **9. Geschwindigkeit**

Um die Geschwindigkeit zu ändern, klickt man mit der rechten Maustaste auf den Clip und wählt in dem Popup-Menü "**Change Speed**". Um die Geschwindigkeit eines Clips stetig zu variieren und diesen ggf. stellenweise rückwärts laufen zu lassen benutzt man die "**Retime**"-Funktion. *[Details zur Anwendung von "Retime" folgen...]*

# **10. Ansicht im Vollbild**

Mit Hilfe der Taste **p** kann man in die Ansicht "**Cinema Viewer**" umschalten und sich die bisherige Bearbeitung im Vollbildmodus anschauen. Mit p kommt man dann auch wieder zurück in die "Workspace"-Ansicht. Der "Cinema Viewer" kann auch über das Menü → Workspace → Viewer Mode aufgerufen werden.

# **11. Tonbearbeitung**

Die **Lautstärke** eines Clips verändert man durch Rauf- oder Runterziehen der **Linie auf dem Audioclip**. Soll die Lautstärke einer gesamten Audiospur verändert werden, kann man den "**Mixer**" einblenden. Entweder durch Klicken des "Mixer"-Tabs oben rechts im Programmfenster (links neben dem Inspector) oder man klickt am rechten Rand der Timeline auf die drei Punkte neben "Meters" und wählt dort "Mixer" aus. Oder man wählt den Audioclip aus und öffnet den "**Inspector**". Dort befindet sich auch der "**Clip Equalizer**" zur Bearbeitung der Klangs (Anhebung oder Absenkung bestimmter Frequenzbereiche etc.).

## **12. Videoclip / Audioclip getrennt bearbeiten oder verschieben**

Standardmäßig sind Bild- und Tondatei einer Aufnahme miteinander verknüpft, damit Bild und Ton synchron abgespielt werden. Möchte man Bild und Ton getrennt bearbeiten oder z.B. den Ton einer Aufnahme unter das Bild einer anderen Aufnahme schieben, muss man (am oberen Rand der Timeline) das Symbol "Link Selection" ê inaktiv schalten oder die Tastenkombination Shift+cmd+l drücken.

## **13. Skalieren, Verschieben, Spiegeln, Zuschneiden des Bildes**

Im **Inspector** (siehe Abschnitt 6) befinden sich diverse Funktionen zum Bearbeiten des Clips. Unter "**Transform**" (ggf. Doppelklicken zum Aufklappen) kann man in das Bild **zoomen** (Skalieren) und die **Position verschieben** und so einen Bildausschnitt auswählen. Dort befindet sich auch die Möglichkeit das Bild mit den Funktion "**Flip**" zu **spiegeln**.

Unter "**Cropping**" kann man das **Bild beschneiden** und damit z.B. das in der Timeline darunterliegende Bild zum Vorschein kommen zu lassen (**Bild teilen**).

# **14. Farbe, Kontrast, Helligkeit**

Für die Farbkorrektur steht der Workspace "**Color**" zur Verfügung, der aufgrund seines Umfangs eine eigene Anleitung bekommen muss. Hier nur das Minimum in Kürze:

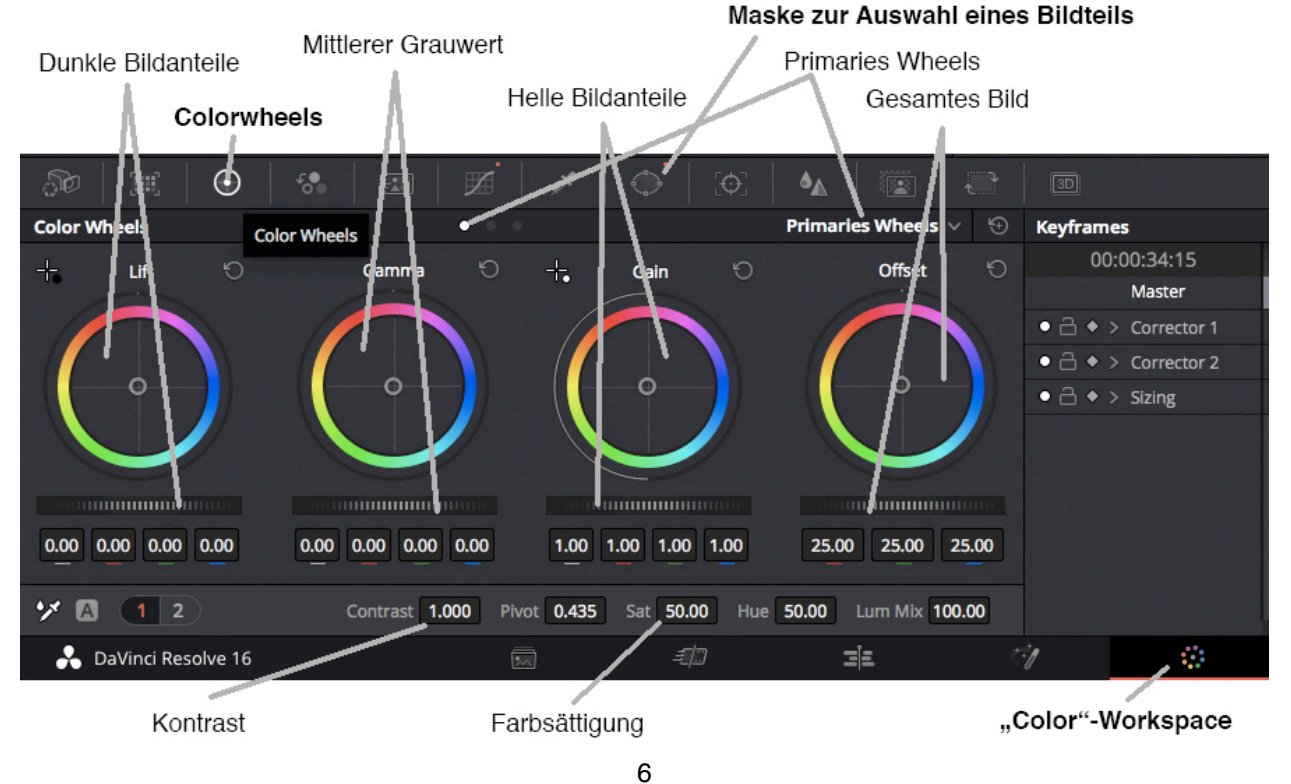

© Klaus Möller 2021

Mit den Farbrädern (**Colorwheels**) kann man die Helligkeit und Farbigkeit bestimmter Bereiche beeinflussen (siehe Abb.). Neben den "**Primaries Wheels**" gibt es auch die Möglichkeit "Primaries Bars" oder "Log"-Wheels zu wählen

## **15. Einstellungen auf andere Clips übertragen (Attribute einfügen)**

Man kann alle oder bestimmte Einstellungen, die man an einem Clip vorgenommen hat, auf andere Clips übertragen. Dazu kopiert man den Clip in die Zwischenablage (cmd+c/Strg+c). Anschließend wählt man den/die Ziel-Clip/s aus, klickt die rechte Maustaste und wählt dort "**Paste Attributes**" (Schnellauswahl = alt+v). In dem sich nun öffnenden PopUp-Fenster kann man auswählen, welche Einstellungen man übertragen möchte.

#### **16. Darstellungsansicht**

Shift+z = "Zoom to fit". In der **Timeline** sind nun **alle Clips sichtbar** (Herauszoomen).

Rechts oberhalb des Bildes am Projekt- oder Quellmonitor kann man mit Hilfe des Buttons "**Bypass Color Grades and Fusion Effects**  $\bigoplus$  Farbkorrekturen und Effekte ein- und ausblenden.

Im Timeline-Bereich befindet sich oben links die **Timecode**-Anzeige, die anzeigt wo sich der Abspielkopf gerade befindet. Beispiel **01:01:02:17** = [Stunde]01:[Minute]01:[Sekunde]02:[Bild/Frame]17 In den Voreinstellungen kann man die Stundenanzeige auf "00" stellen. Bei einer Framerate von 25 Bildern pro Sekunde springt die Frame-Anzeige nach Bild 24 wieder auf 00 und die Sekundenanzeige auf die nächste Sekunde.

Wenn die Einstellungen in DaVinci Resolve den Rechner an seine Leistungsgrenze bringt, hakt das Video beim Abspielen. Um dies zu vermeiden, kann man in den sogenannten "**Proxy Mode**" wechseln. Dabei wird die Anzeigequalität des Bildes auf die Hälfte oder auf ein Viertel gesenkt: Menü → "Playback" → "Proxy Mode" → "Quarter Resolution" bzw. "Half Resolution"

## **17. Text**

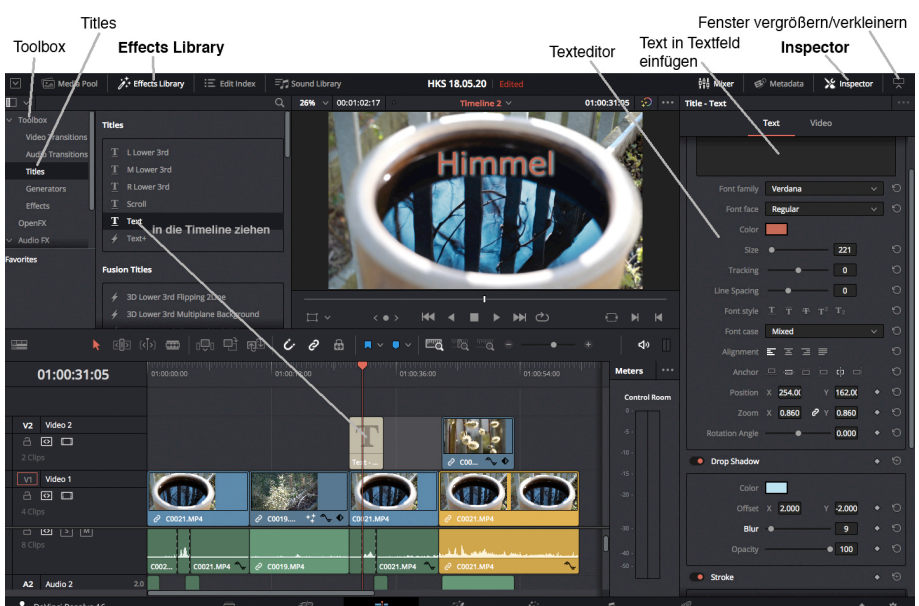

Am oberen Rand des Programmfensters ist über "**Effects Library**" und dort unter "**Toolbox**" der Texteditor "**Titles**" aufrufbar. Von dort aus zieht man z.B. "**Text**" in die Timeline. Dort wird ein Textclip erzeugt Klickt man diesen an, erscheinen rechts im "**Inspector**" die Textbearbeitungsmöglichkeiten. Das Inspector-Fenster kann bei Bedarf über das Pfeilsymbol (oben rechts) nach unten erweitert bzw. minimiert werden.

# **18. Voreinstellungen**

Manchmal ist es sinnvoll die **Standbildlänge** von importierten (Stand-)Bildern (z.B. JPG) auf eine bestimmte Länge festzulegen. Zum Beispiel, wenn man aus vielen Standbildern eine Filmanimation (Stopptrick) machen möchte. In so einem Fall könnte man die Standbildlänge beispielsweise auf 2 Frames einstellen. Anschließend würde man die Einzelbilder in den Media-Pool importieren, alle auswählen und in die Timeline ziehen. Ist hierbei die TimelineVoreinstellung auf 24 fps (frames per second) eingestellt, werden 12 Standbilder pro Sekunde gezeigt und das Bild wird leicht ruckeln – typisch für einen Trickfilm.

**Standbildlänge**: Menü → "DaVinci Resolve" → "Preferences" → "User"-Tab (oben neben "System") Dort kann man die "Standard Still Duration" festlegen.

Das Fenster mit den Voreinstellungen der Timeline ("Project Settings") kann mit Hilfe des Zahnradsymbols in der unteren rechten Ecke des Programmfensters geöffnet werden.

Hinweis: Die Framerate der Time kann nur verändert werden, wenn dort noch keine Clips platziert wurden.

#### **19. Film exportieren**

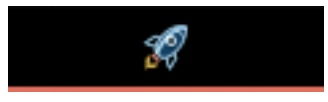

Im "**Deliver**"-Workspace kann die jeweilige Timeline – also die zusammengefügten und bearbeiteten Clips – zu einem fertigen Film gerechnet (gerendert) und exportiert werden.

Als bewährte Exporteinstellung empfehle ich die Vorgabe "**H.264**" zu wählen und bei "Format" auf "**MP4"** einzustellen.

Unter "**Filename**" kann die Filmdatei benannt werden und unter "**Location**" sollte ein Zielordner für den Export gewählt werden. Alle übrigen Einstellungen können unverändert bleiben.

Wenn man nun unten auf "Add to Render Queue" klickt, werden die Exporteinstellungen als "Job 1" der Renderliste ("Render Queue") hinzugefügt (oben rechts). Unten befindet sich der Button "**Start Render**", mit der Render- und Exportvorgang gestartet wird.

Ist dieser Vorgang abgeschlossen, sollte der fertige Film in dem ausgewählten Ordner zur Verfügung stehen.

## **20. Projekt sichern / archivieren**

DaVinci Resolve arbeitet datenbankbasiert, weshalb die Daten nicht in einer einzelnen Datei gespeichert werden. Um nach Beendigung des Projekts alle Projektdaten zu sichern, gibt es die Möglichkeit das Projekt zu exportieren: Menü → "File" → "Export Projekt"

Hinweis: Um ein Projekt auf einem anderen Computer zu übertragen, um es dort weiter zu bearbeiten, exportiert man am besten das Projekt und speichert dieses in einem Ordner zusammen mit den Rohdateien (Filmaufnahmen, Tonaufnahmen, Standbilder,...) auf einen Datenträger und zieht es anschließend auf den anderen Rechner.

## **21. Audioeffekt anwenden**

Um z.B. einen Nachhall im Ton einzufügen, öffnet man in der Effects Library "Audio FX" und dort "FairlightFX". Dort befinden sich die Audioeffekte. Der Nachhall-Effekt heißt "Reverb". Diesen Effekt ziehe ich auf die entsprechende Audiodatei in der Timeline. Es öffnet sich automatisch ein Bedienfenster in dem ich die Eigenschaften des Nachhalls (Raumgröße, Nachhallzeit etc.) einstellen kann.

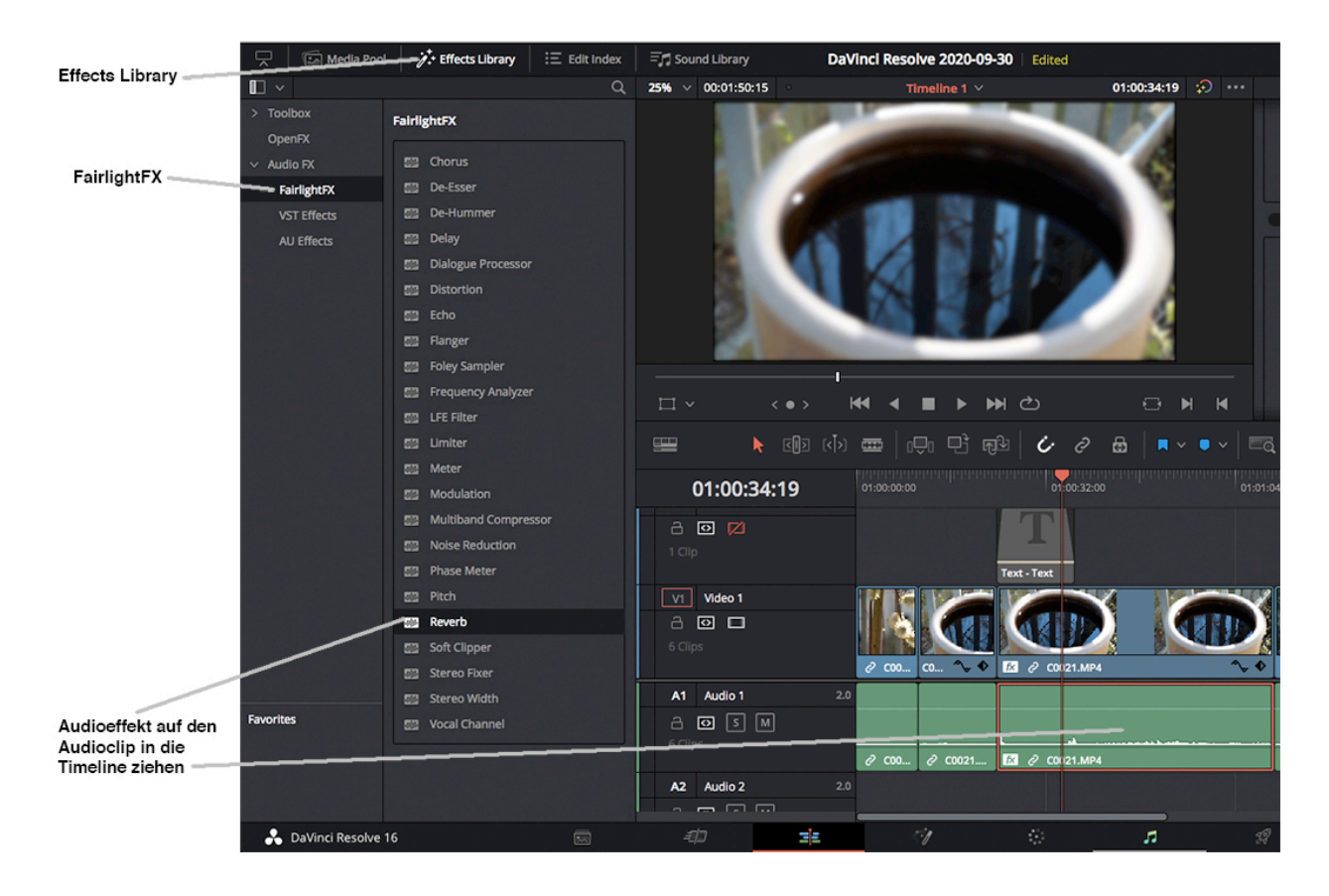

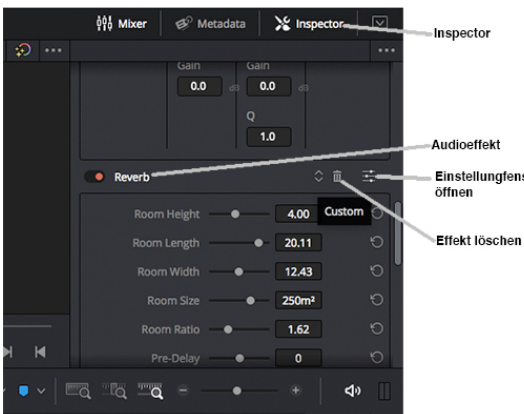

Wenn das Fenster geschlossen wird, kann ich jeder Zeit im Inspektor wieder darauf zugreifen. Im Inspektor muss ich dazu bis zu den angewandten Audioeffekten scrollen. Dort ist rechts neben dem Effekt (z.B. Reverb) ganz rechts ein Symbol wo drei Regel angedeutet werden. Wenn ich dieses Symbol anklicke öffnet sich das Einstellungsfenster des Effekts. Direkt daneben befindet das Papierkorb-Symbol zum Löschen des Effects. Wenn ich mehrere Effekte löschen möchte, kann ich auch per rechter Maustaste "Attribute löschen" auswählen.

## **22. Adjustment Clip (Einstellungsebene)**

Effekte wie z.B. Farbkorrekturen können auf einen Adjustment Clip (Effects Library → Effects → Adjustment Clip) angewendet werden . Dies ist ein Clip, der keine Bilder enthält sondern nur Effekteinstellungen. Die im Adjustment Clip enthaltenen Effekte wirken auf alle Clips, die sich in den darunter liegenden Spuren befinden. So kann ein Adjustment Clip wie eine (Einstellungs-)Ebene auf eine neue Videospur gelegt und z.B. über den gesamten Film gezogen werden, wenn man die Farbigkeit des gesamten Films bearbeiten möchte. Clips, die sich in den Videospuren oberhalb des Adjustmentclips befinden, bleiben von den Einstellungen unbeeinflusst.

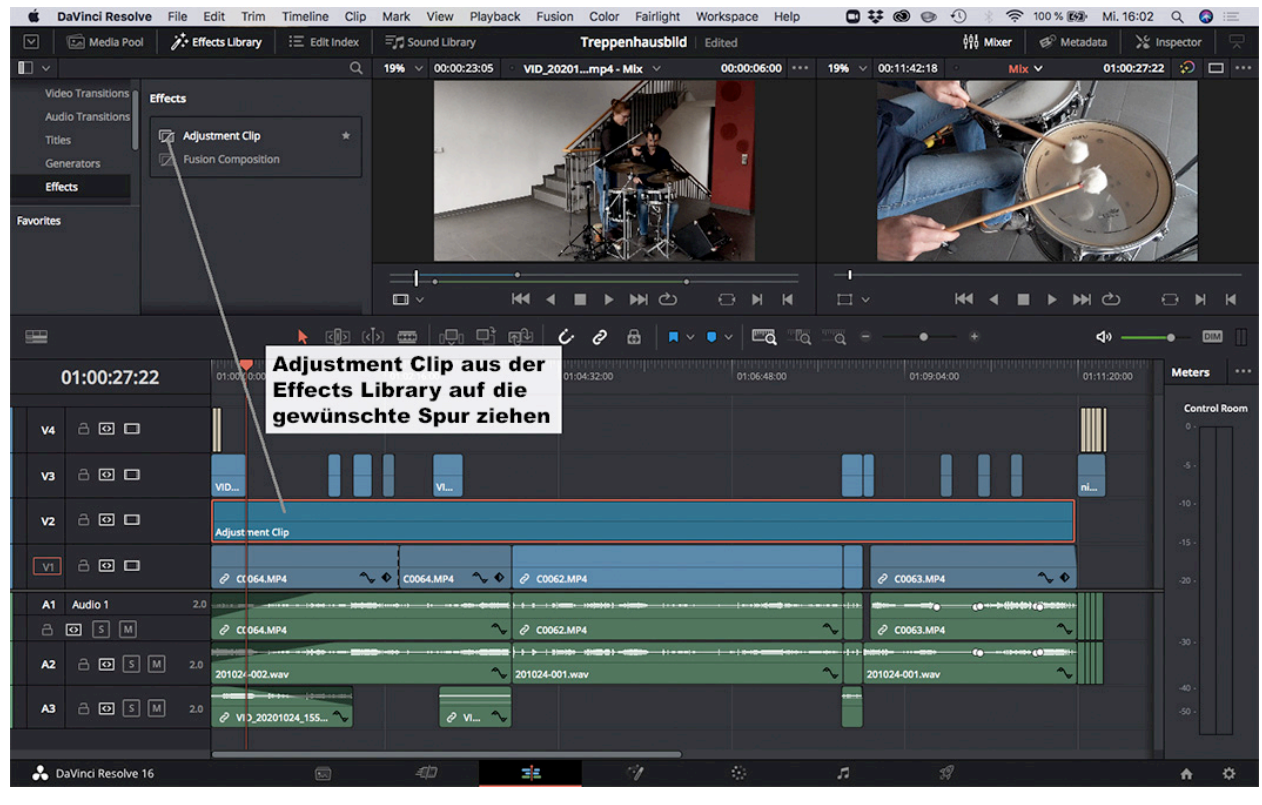

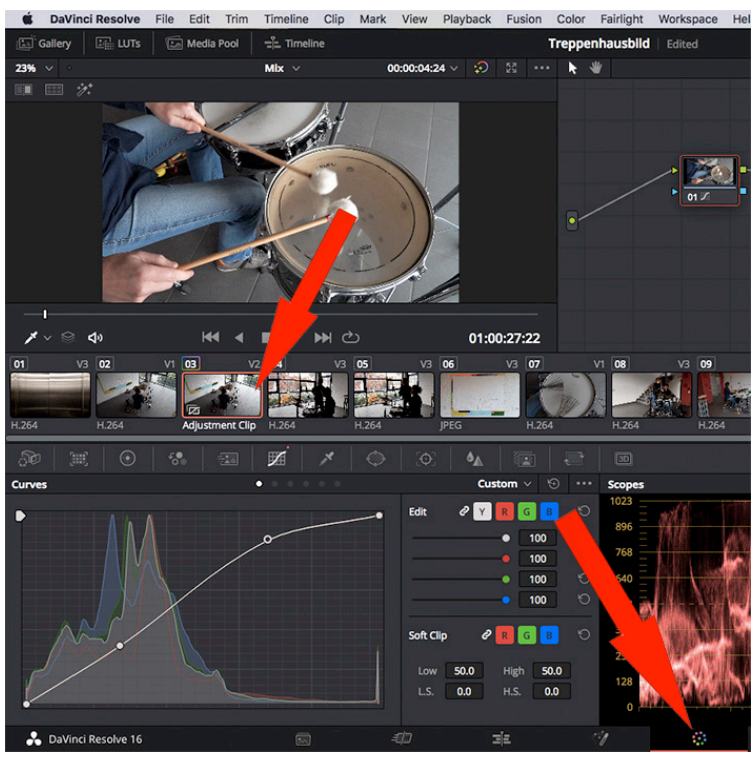

Im Workspace "Color" (siehe Pfeil unten rechts) muss ich darauf achten, dass der Adjustment Clip ausgewählt ist. Dies sieht man an dem roten Rahmen (siehe Pfeil in der Mitte).

# **23. Erstellen einer Maske**

Color-Workspace Maske auswählen Node rechte Maustaste neben Node → Add Alpha Output → Alpha-Output durch ziehen der blauen Linie erzeugen

## **24. Tastenfunktion und Shortcuts**

Leertaste = Start/Stopp j = vorwärts abspielen  $k = stopp$ l = rückwärts abspielen (Mehrmaliges Drücken der Tasten j oder l erhöht die Abspielgeschwindigkeit)

alt f = Vollbildvorschau

i = In-Punkt setzen

o = Out-Punkt setzen

a = Auswahlpfeil

```
b = Rasierklinge (cmd b = Schnitt an der Position des Abspielkopfes bei allen gerade ausgewählten Clips setzen)
```
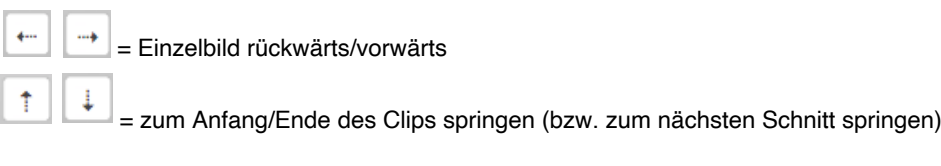

y = alle Clips nach rechts in aktueller Spur auswählen alt y = alle Clips nach rechts in allen Spuren auswählen

cmd + = Einzoomen cmd - = Auszoomen

m = Marker setzen n = Snapping ein/aus (Magnet-/Einrastenfunktion) d = Clip ausschalten r = Clip-Geschwindigkeit/-Dauer einstellen (oder auch rückwärts abspielen)

cmd z = einen Arbeitsschritt zurück Shift cmd z = einen Arbeitsschritt vor

cmd a = alles auswählen  $cmd x = Clip$  ausschneiden cmd c = ausgewählten Clip kopieren (inkl. aller Attribute) cmd v = Clip einfügen alt v = Attribute einfügen (es öffnet sich ein Fenster zur Auswahl der Attribute, die übertragen werden sollen)

t = Trim-Arbeitsmodus cmd n = neue Timeline erzeugen

Shift Rückschritttaste = Clip löschen und Lücke schließen (Ripple Delete) Shift cmd = Ripple Funktion (Beim Verschieben eines Clips wird dieser eingefügt ohne etwas zu überschreiben)

- , = ausgewählten Schnittpunkt einen Frame nach links verschieben
- . = ausgewählten Schnittpunkt einen Frame nach rechts verschieben